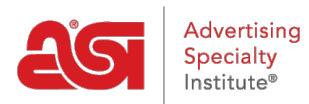

[Support Produit](https://kb.asicentral.com/focus-win/fr/kb) > [ESP Websites](https://kb.asicentral.com/focus-win/fr/kb/esp-websites) > [Manage Site Content](https://kb.asicentral.com/focus-win/fr/kb/manage-site-content) > [Sites Web ESP - Paramètres du](https://kb.asicentral.com/focus-win/fr/kb/articles/esp-websites-website-settings) [site Web](https://kb.asicentral.com/focus-win/fr/kb/articles/esp-websites-website-settings)

## Sites Web ESP - Paramètres du site Web

Tamika C - 2024-03-06 - [Manage Site Content](https://kb.asicentral.com/focus-win/fr/kb/manage-site-content)

La section paramètres de site Web vous permet d'établir les valeurs par défaut pour votre site, contrôle les informations qui s'affiche et même créer un mot de passe de site.

Après la connexion à l'admin du site de l'ESP, localiser votre site et cliquez sur le bouton modifier de Site.

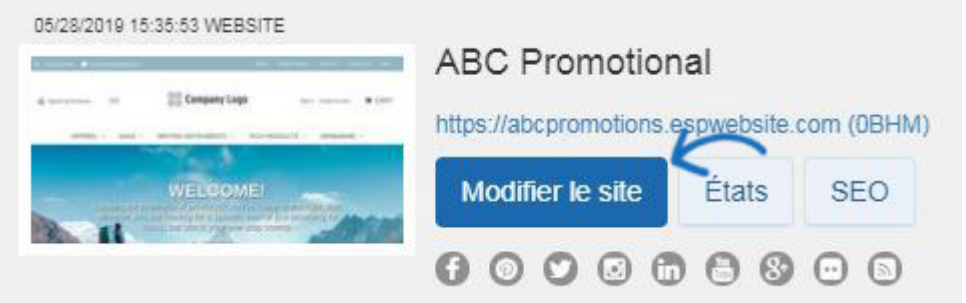

Cliquez sur le bouton "+" pour agrandir la zone paramètres de site et puis effectuez votre sélection.

*Remarque :* Pour fermer le menu, cliquez sur le bouton "-".

Les options dans la section paramètres de site Web incluent :

## **Résumé du site**

Dans cette section, vous êtes en mesure d'afficher votre titre de site site Internet ESP, domaine, langue (s), analytique, statut, type et dernière date de publication.

# **ABC Promotional**

https://abcpromotions.espwebsite.com (0BHM)

## Site Summary

Site Title

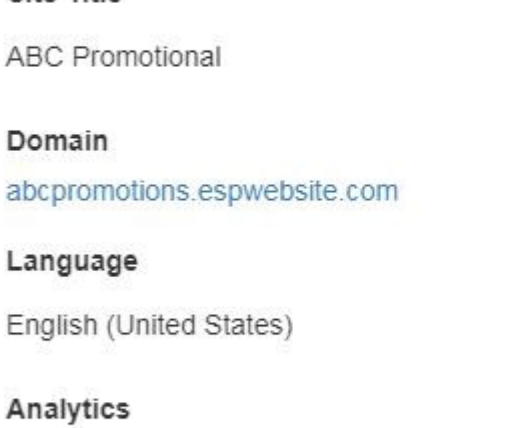

Yes

Status

Live

Type

eCommerce Platinum

Last Published

3/15/2019

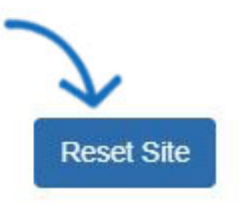

Si vous souhaitez restaurer votre site sur ses paramètres par défaut, cliquez sur le bouton « Réinitialiser le Site ».

*Remarque :* Réinitialisation du site n'affecte pas les images sauvegardées ou contenu.

## **Site Info**

Dans la section informations du Site, il y a deux sections : Set Up Your Site et entrez vos informations d'entreprise.

## **Mettre en place votre Site**

Modifier votre site d'informations y compris ; titre, courriel et propriétaire du nom et titre. Vérifiez l'affichage sur ma boîte de site pour afficher ces informations sur votre site.

## Set Up Your Site

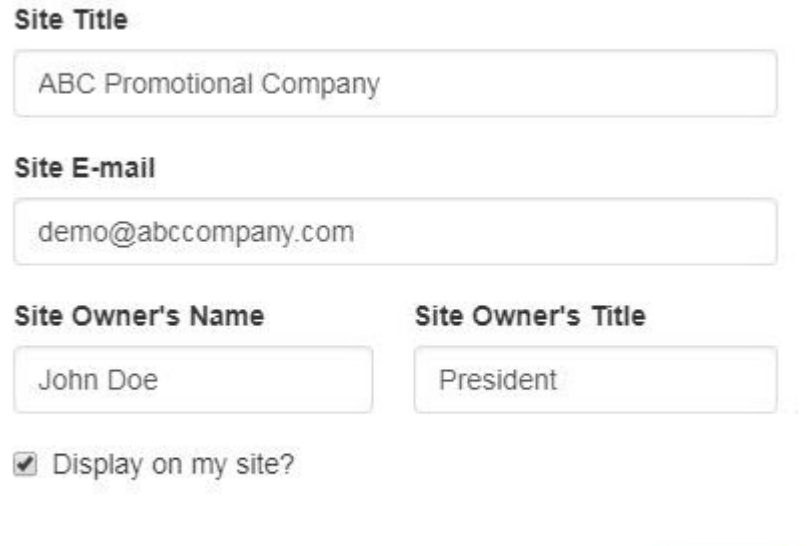

Après avoir effectué des changements dans cette section, cliquez sur le bouton **enregistrer** .

Save

## **Entrez vos informations d'entreprise**

Entrez vos informations d'entreprise telles que le nom de votre société, adresse et coordonnées. Utilisez les cases à cocher pour sélectionner les informations que vous souhaitez afficher en direct sur votre site.

## Enter Your Company Info

Enter the main contact information for your company including your company's name, street address, phone number and e-mail address. You can also choose whether or not you want to display any of this information on your Website.

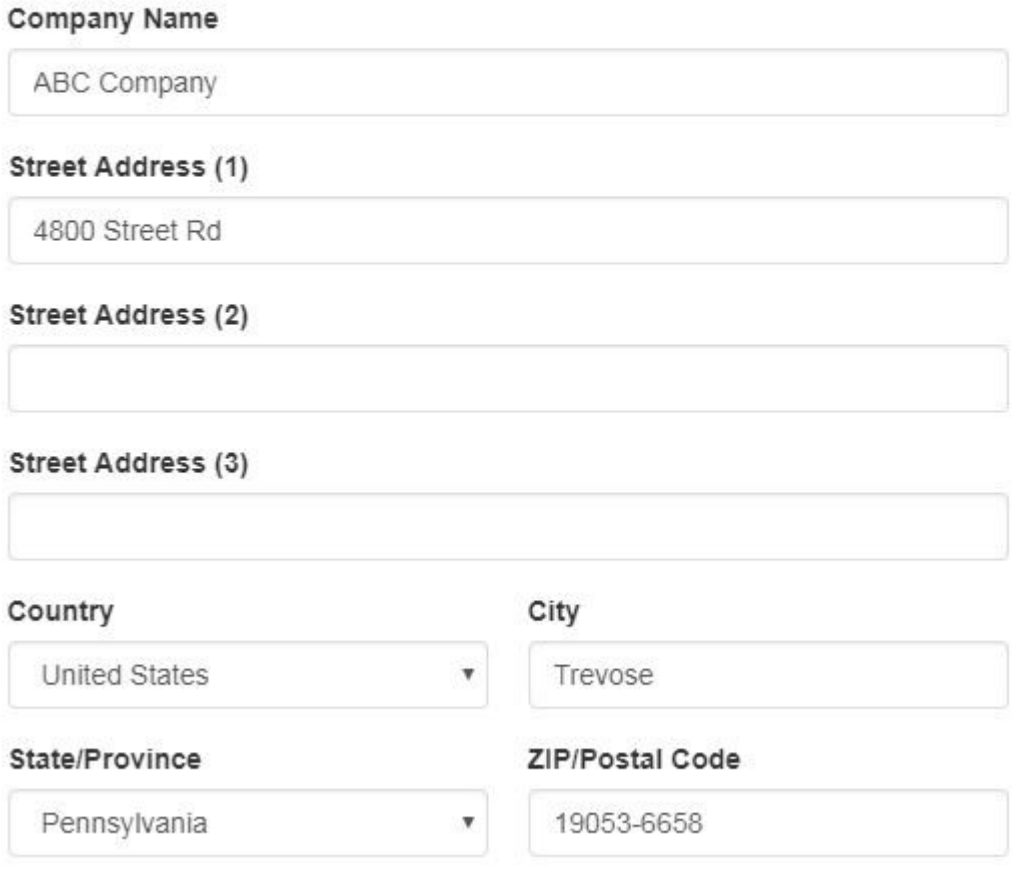

☑ Show my company address information on my Website.

Vous devez entrer un numéro de téléphone et e-mail, même si vous choisissez de ne pas les afficher sur votre site.

## Company Phone Number

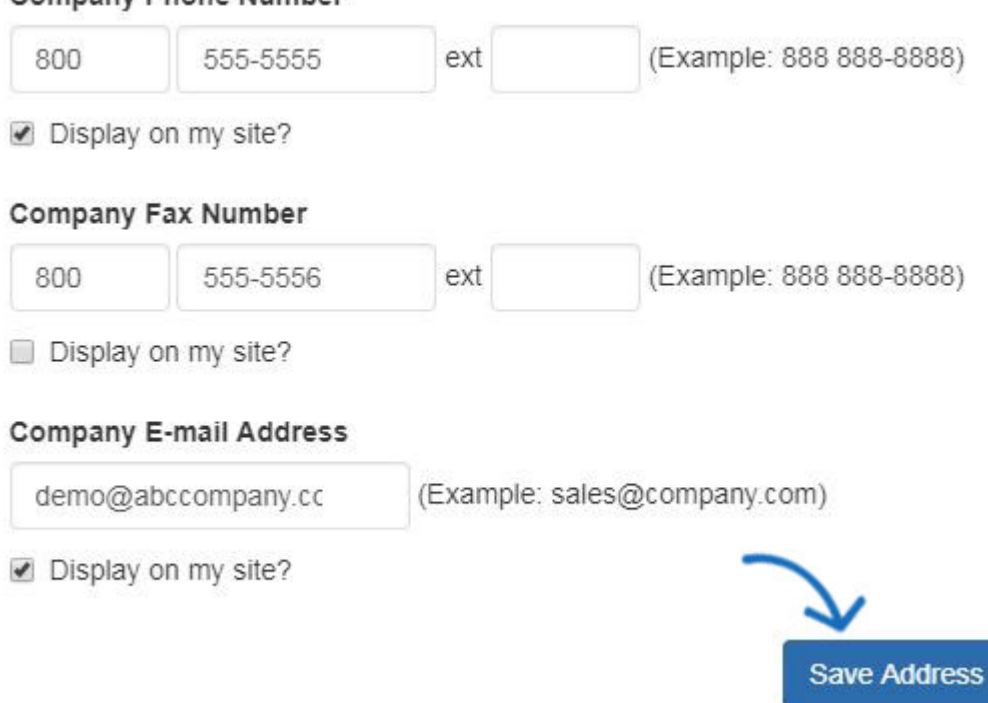

Lorsque vous avez terminé d'apporter des modifications, cliquez sur le bouton enregistrer l'adresse dans ce domaine.

Pour publier vos modifications, cliquez sur le lien de faire des modifications en direct.

## **Options d'affichage**

Dans la zone Options d'affichage, vous pouvez utiliser les cases à cocher pour sélectionner les informations que vous souhaitez afficher sur votre site Web ESP.

Pour afficher les produits en fonction du pays où ils peuvent être expédiés, utilisez l'option Marchés pour sélectionner les États-Unis, le Canada ou tous les marchés.

# **ABC Promotional**

https://abcpromotions.espwebsite.com (0BHM)

Pour plus d'informations sur la gestion de votre publicité, cliquez ici

## Marché

Pays vers lesquels les produits peuvent être expédiés

● USA © Canada ● Tous les marchés

Utilisez la section langue pour sélectionner si vous souhaitez avoir votre site disponible en espagnol et/ou Français. Vérifiez la langue (s) que vous souhaitez offrir, cliquez sur

Enregistrer, puis cliquez sur le lien Faire des changements en direct.

## Language

Enable Multi-Language Support on your site.

 $\blacktriangleright$  French  $\blacktriangleright$  Spanish

Lorsque les visiteurs consultent votre site, ils seront en mesure de sélectionner la langue à partir d'un déroulant dans le coin supérieur droit. Toutes les informations sur votre site, y compris les informations sur les produits et le processus de caisse seront affichées dans la langue sélectionnée.

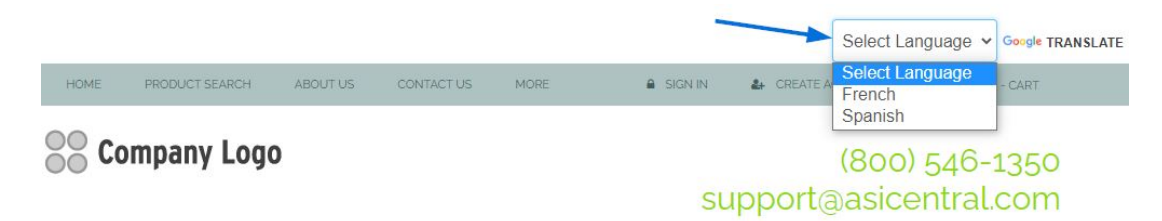

Vous pouvez utiliser le déroulant par défaut pour modifier la façon dont les résultats de recherche sont triés sur votre site. Vous pouvez sélectionner Best Matched, Price: Low to High ou Price: High to Low from the dropdown.

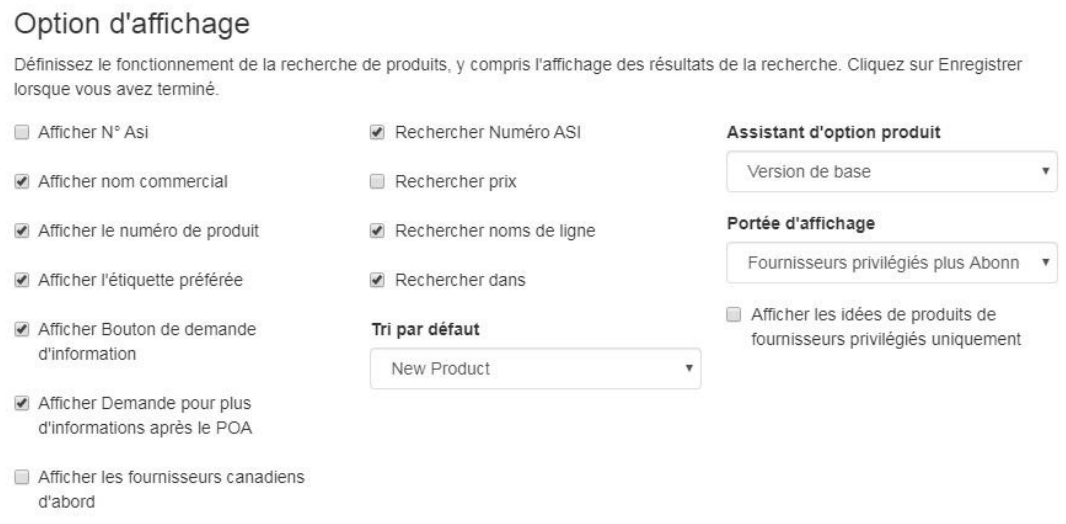

Afficher les numéros de produit codés

Le déroulant d'assistant d'option de produit pour sélectionner s'il faut utiliser la version de base ou sauter cette option (Il est recommandé que si le panier d'achat est activé, vous utilisez la version de base).

La section Contrôle du contenu vous permet de contrôler quel produit apparaît sur votre site. Par défaut, la case à cocher « Afficher tous les produits » est sélectionnée. Si vous ne souhaitez pas afficher tous les produits sur votre site, utilisez les options disponibles pour faire vos sélections. Par exemple, si vous ne vouliez montrer que les produits fabriqués aux États-Unis, décochez la case à cocher « Afficher tous les produits », allez à la colonne Produits d'exposition unique et sélectionnez « Qui sont fabriqués aux États-Unis ». Vous êtes en mesure de vérifier plusieurs options si nécessaire.

#### Afficher tous les produits

Cela contrôlera quels produits sont sur votre site. Vous pouvez sélectionner une ou plusieurs options pour limiter les résultats de recherche visibles par les utilisateurs.

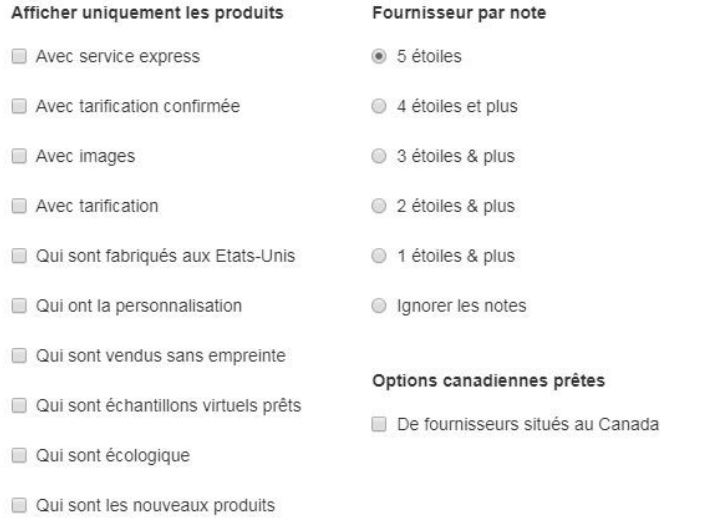

Une fois que vous avez fini de sélectionner vos options d'affichage et les paramètres de contrôle du contenu, cliquez sur le bouton Enregistrer, puis cliquez sur le lien Change Changes Live.

## **Domaines**

Contrôle du contenu

Lorsque vous achetez un ESP site ou magasin de la compagnie, le domaine fourni se terminera en «. espwebsite.com » (pour les sites de l'ESP) et «. logoshop.com » (pour les magasins de la compagnie). Tous les domaines dans l'admin ESP sites Web ont un certificat SSL. Pour ajouter un domaine espwebsite ou logoshop, cliquez sur le bouton ajouter domaine.

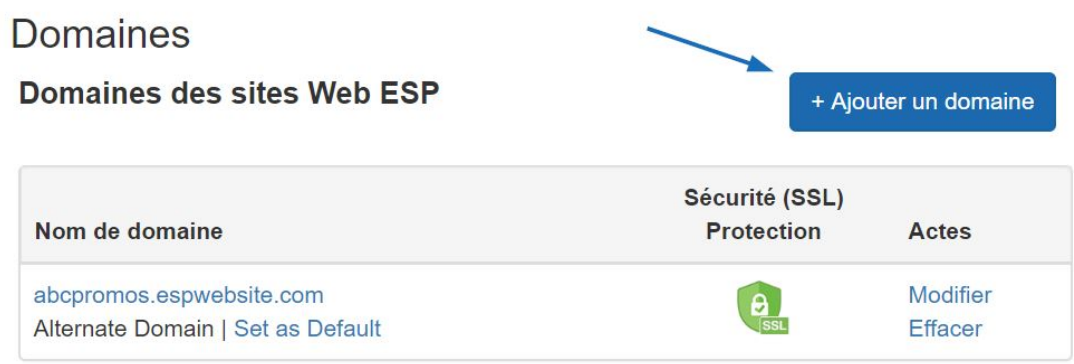

Si vous avez un nom de domaine personnalisé, vous êtes en mesure de rediriger vers votre site Internet ESP ou magasin de la compagnie.

Pour ajouter un nom de domaine, cliquez sur le bouton « Ajouter un nouveau ESP site Web

adresse ou Custom domaine ». Ensuite, tapez votre nouveau nom de domaine dans le champ et cliquez sur le bouton "Sauvegarder".

Si vous avez plusieurs domaines qui pointent vers la même page, à moins qu'une URL spécifique ne soit désignée comme page par défaut, Google sélectionnera l'URL à afficher dans les requêtes de recherche, ce qui peut affecter le référencement de votre site. Par exemple, si vous aviez deux URL pour votre site : www.companypage.com/espwebsite et www.companypage.espwebsite.com, mais ne spécifiez pas une page par défaut, Google basculera entre les deux URL, ce qui signifie que le trafic SEO pour votre site sera divisé et le poids approprié ne sera pas appliqué au classement. Par défaut, Google sera dirigé vers une seule URL, permettant une identification appropriée de votre site à des fins de référencement.

### **Rediriger votre nom de domaine**

Si vous avez choisi d'utiliser un domaine personnalisé, vous n'avez pas besoin de taper « www. » Il suffit de taper le nom de domaine – par exemple : ABCpromo.com.

Vous devrez configurer une redirection pour pointer votre domaine personnalisé vers votre site Web ESP. Contactez votre hôte de domaine (GoDaddy, Network Solutions, etc.) et qu'ils redirigent le nom de domaine en pointant l'enregistrement A vers l'adresse IP fournie (**199.0.184.165** ). Vous pouvez rediriger jusqu'à quatre (4) noms de domaine.

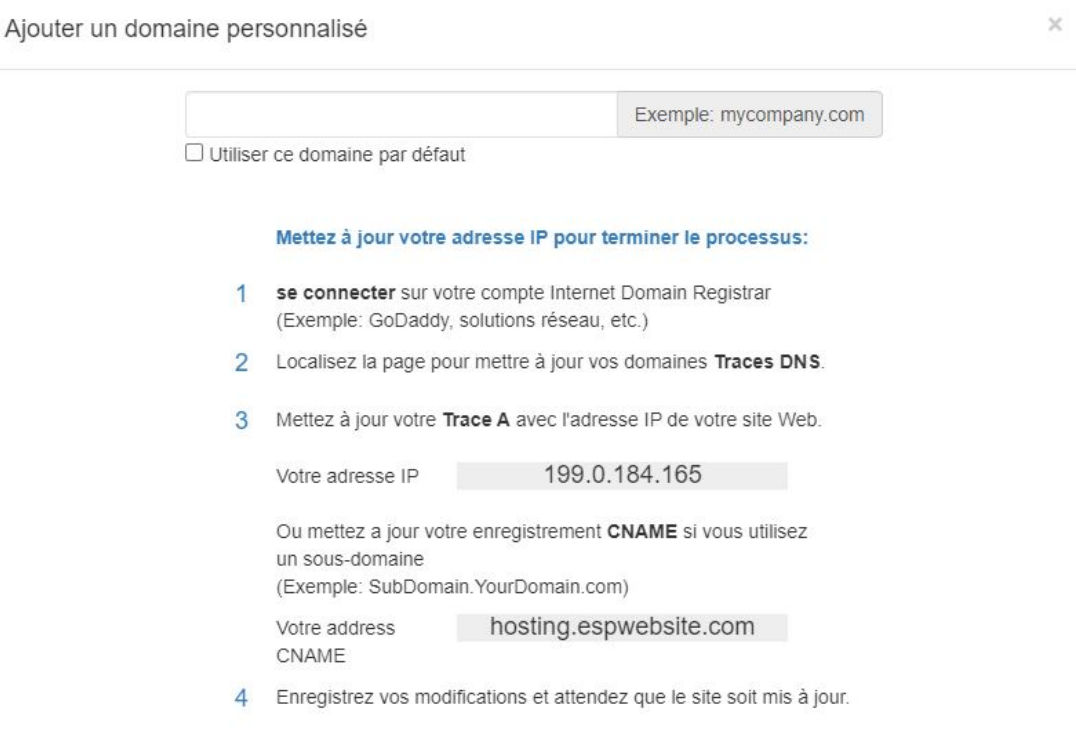

Également dans la section domaines, vous pouvez acheter un [Certificat SSL](https://kb.asicentral.com/kb/articles/1437) pour votre domaine personnalisé.

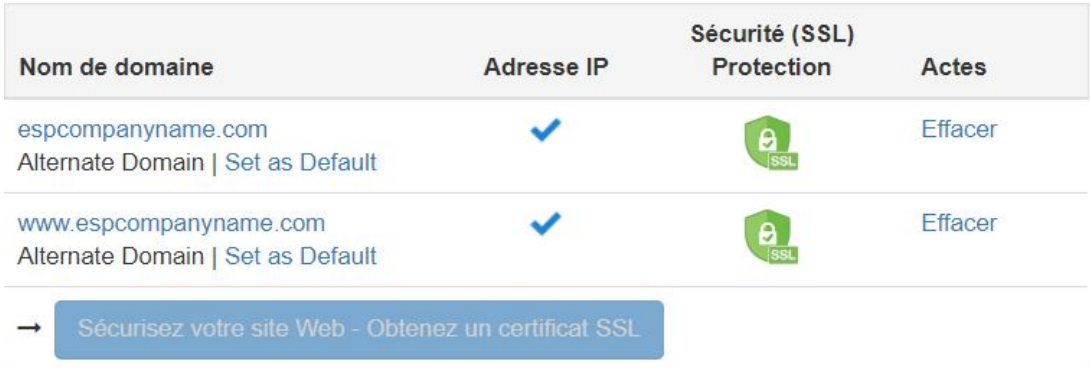

## **301 redirections**

À l'aide des 301 redirections est importante pour assurer le référencement pour les pages d'informations de classement est maintenu lors du passage des pages d'un ancien site sur votre nouveau site de l'ESP. À l'aide des 301 redirections ; plutôt que de simplement recréer les page informations sur le site Web de votre ESP, le poids de la SEO et le classement de la page web Google seront préservée.

Pour mettre en place une redirection 301, connecter à l'Admin de sites Web de ESP et cliquez sur modifier le Site pour le site Internet ESP ou magasin de la compagnie. Allez à la section paramètres des sites Web, puis sélectionnez les 301 redirections.

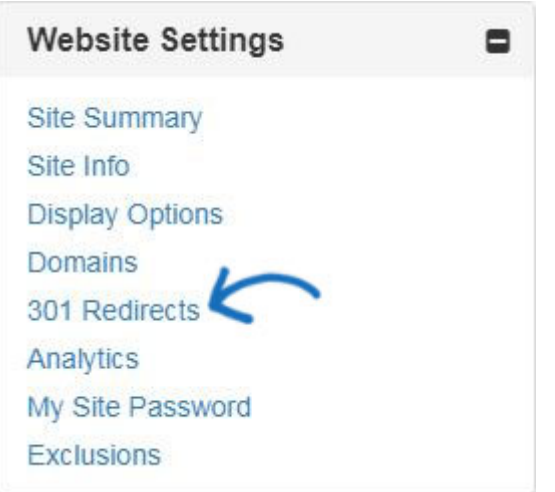

Pour entrer une redirection 301, cliquez sur le bouton ajouter rediriger et tapez l'URL de la page originale et la nouvelle URL de la page.

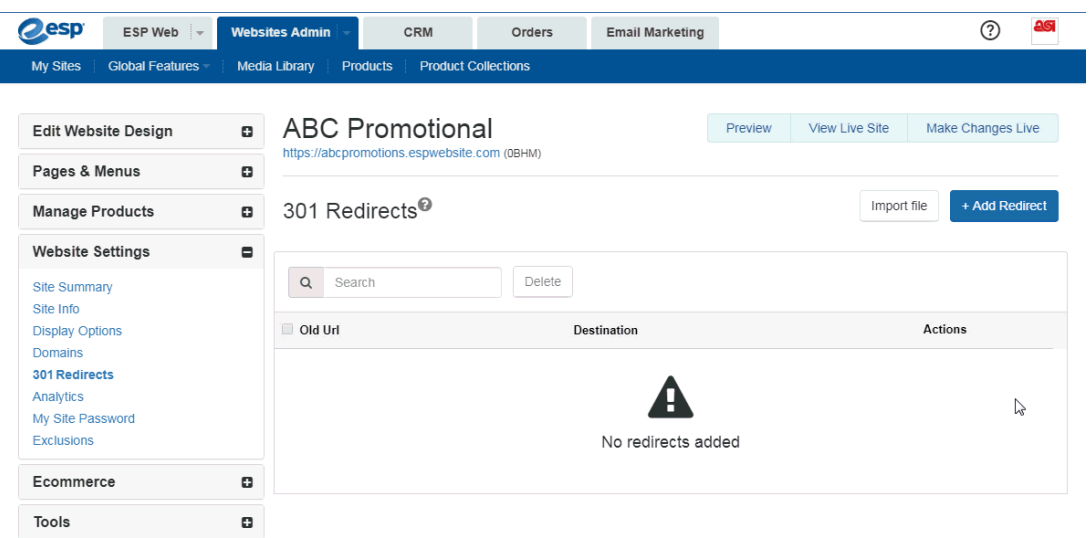

Si vous avez une grande quantité de pages de redirection, vous pouvez utiliser le bouton importer un fichier. Avant d'importer le fichier .csv, il est important de s'assurer que les renseignements sont dans le format optimal. Dans le fichier, la colonne A devrait liste extension d'URL de la page vieux dans ce format : « \oldpageextensionname ». N'incluez pas l'URL complète ou de fin (ex : .html, .asp, etc.). Colonne B doit répertorier le nom de la page du site Internet ESP ou magasin de la compagnie dans le même format. N'incluez pas d'en-têtes de colonne.

| $\mathbf x$<br>301Redirects.csv - Microsoft Excel                                                   |                                             | $\mathbf{x}$<br>$\Box$                               |
|----------------------------------------------------------------------------------------------------|---------------------------------------------|------------------------------------------------------|
| Hom Inser<br>Page<br>Form<br>File                                                                   | Data<br>Revie<br>View                       | $\Sigma$<br>印                                        |
| 喦<br>亖<br>А<br>a <sub>b</sub><br>Alignment Number<br>Font<br>Paste<br>Clipboard<br>$\overline{134}$ | D<br>$\frac{9}{6}$<br>A,<br>Cells<br>Styles | $\Sigma$ + $\frac{A}{2}V$ +<br>ワ・ハー<br>9.<br>Editing |
| 見る<br>恳<br>$\overline{\phantom{a}}$                                                                 |                                             |                                                      |
| A1                                                                                                  | $f_{\rm x}$<br>/oldpage1                    |                                                      |
| A                                                                                                   | B                                           | $\mathbf{C}$                                         |
| /oldpage1<br>$\mathbf{1}$                                                                           | /newpage1                                   |                                                      |
| $\overline{2}$<br>/oldpage2                                                                         | /newpage2                                   |                                                      |
| 3<br>/oldpage3                                                                                      | /newpage3                                   | ⋿                                                    |
| 4<br>/oldpage4                                                                                      | /newpage4                                   |                                                      |
| /oldpage5<br>5                                                                                      | /newpage5                                   |                                                      |
| 6<br>/oldpage6                                                                                      | /newpage6                                   |                                                      |
| 7<br>/oldpage7                                                                                      | /newpage7                                   |                                                      |
| 8<br>/oldpage8                                                                                      | /newpage8                                   |                                                      |
| 9<br>/oldpage9                                                                                      | /newpage9                                   |                                                      |
| 10<br>/oldpage10                                                                                    | /newpage10                                  |                                                      |
| 11<br>301Redirects<br>$\blacksquare$                                                                | III                                         |                                                      |
| <b>Age</b><br>囲                                                                                     | 100%<br>e                                   | > II<br>o                                            |
|                                                                                                    |                                             |                                                      |

Une fois que vous avez terminé de préparer le fichier, cliquez sur le bouton importer un

fichier. Parcourez votre ordinateur pour localiser le fichier, sélectionnez-le et puis cliquez sur le bouton ouvrir. Ensuite, cliquez sur importer. Les 301 redirections nouvellement importées seront listées.

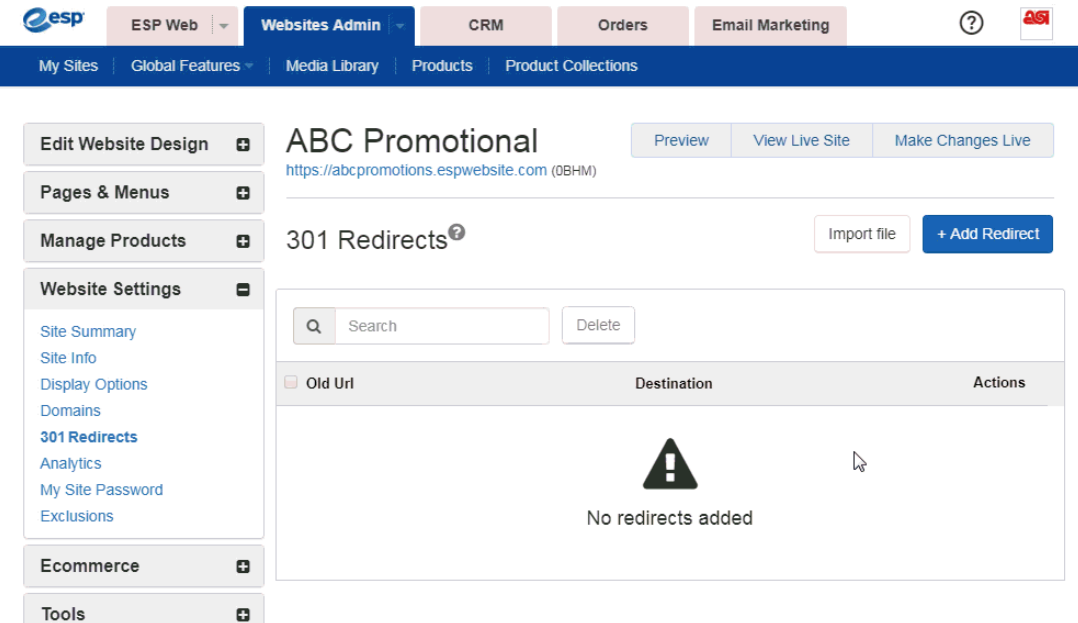

## **Analytique**

Dans la section Analytique, vous pouvez activer le gestionnaire de balises de Google et Google Analytique.

Si vous avez un Google<sup>®</sup> compte gestionnaire de balises et tiens à associer à votre site Web ESP ou magasin de la compagnie, vous pouvez faire vérifier si la case à cocher « Activer Google Tag Service Delivery Manager » et en entrant l'ID de conteneur dans la zone disponible.

## Google Tag Manager

Google Tag Manager supports all tags and has easy-to-use turnkey templates for a wide range of Google and third-party tags - for web and mobile apps. Marketers can add or change their own tags as needed and a campaign can be underway with just a few clicks. Enable Google Tag Manager Service Container ID

Si vous n'avez pas un compte de Gestionnaire de balises de Google, vous pouvez [en créer](https://tagmanager.google.com/#/admin/accounts/create) [un](https://tagmanager.google.com/#/admin/accounts/create) gratuitement.

Si vous avez un Google<sup>®</sup> compte Analytique et tiens à associer à votre site Web ESP ou magasin de la compagnie, vous pouvez faire dans que l'Analytique est les paramètres de site Web. Cochez « Activer Google Analytique Service » et entrez votre numéro de compte. Puis, cliquez sur enregistrer et puis cliquez sur le lien faire changements Live.

### Analytics

 $\lambda$  - - - - - -  $\lambda$  18

Enable Google analytics to gather site visitor statistics, i.e hit reports. This information is invaluable for creating an effective website that meets the needs of your customers. Go to Help to learn more about this topic. Click Save when complete.

Enable Google Analytics Service

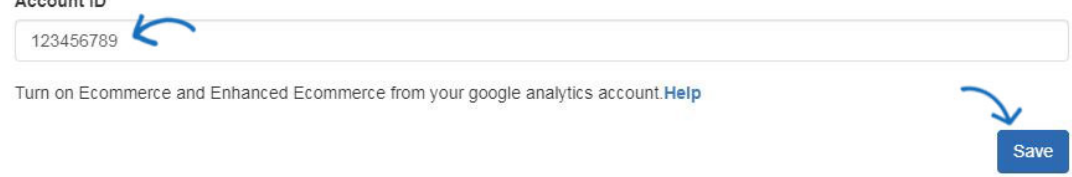

Si vous n'avez pas un compte [Google Analytique](https://www.google.com/analytics/), vous pouvez en créer un en cliquant sur

le bouton « Créer un compte » sur la page d'accueil de Google<sup>®</sup> Analytique.

## **Mon mot de passe de Site**

Vous êtes capable de mot de passe protéger votre site par :

- Cochant la case « Activer les Protection de mot de passe ».
- Saisie de texte dans la zone « Texte demander mot de passe ».
- Taper le mot de passe de votre site dans la zone mot de passe.

Lorsque vous avez terminé, cliquez sur enregistrer et puis cliquez sur le lien de faire des modifications en direct.

## My Site Password

Enable this feature if you want visitors to enter a password before viewing your site. This feature is useful in cases such as Company Stores that are intended for a private audience.

Enable Password Protection:

#### Password Prompt Text

This site requires a password to access. Please enter the password your administrator provided you.

#### Password

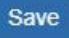

## **Exclusions**

Listes d'exclusions vous permettent de retirer des produits, catégories et même des fournisseurs de votre ESP site ou magasin de la compagnie. Pour créer une liste, allez dans la liste déroulante des caractéristiques globales et sélectionnez listes d'Exclusion.

Après avoir créé une liste d'exclusion, vous pouvez l'appliquer à votre site en utilisant l'option d'Exclusions dans la zone paramètres de site Web.

Dans ce domaine, vous pouvez :

Cliquez sur une liste individuelle et maintenez la touche CTRL pour sélectionner

plusieurs listes, puis utilisez la droite pointant les flèches pour les ajouter à la zone de liste sélectionné.

- Le double droite pointant flèches permet d'ajouter toutes les listes disponibles vers la zone de liste sélectionné.
- Cliquez sur une liste individuelle ou maintenez la touche CTRL pour sélectionner plusieurs listes dans les listes de sélectionnés et puis utiliser la gauche pointant des flèches pour les supprimer de la liste sélectionnée.
- Double gauche pointant flèches permet de supprimer toutes les listes sélectionnées.

### Exclusions

#### Product Suppression

To suppress products from this Website, move the set of products to be suppressed from the list on the left to the list on the right by highlighting and using the arrow buttons. Then click Save.

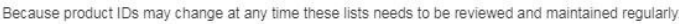

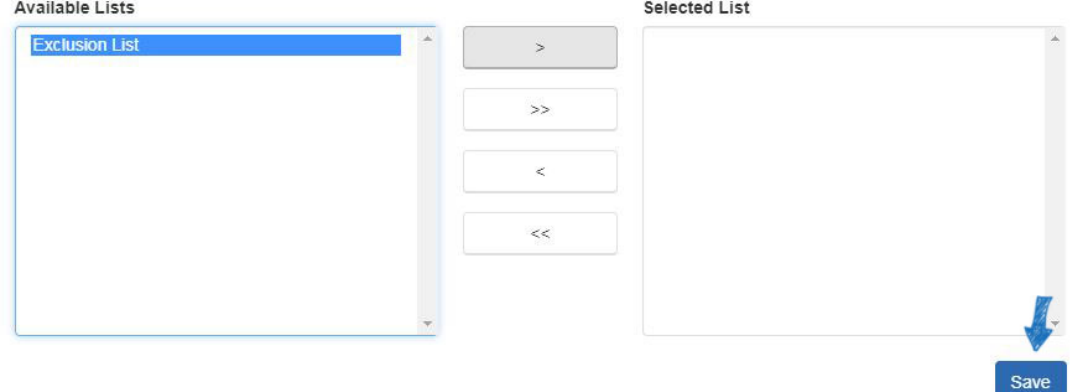

Cliquez sur le bouton "Sauvegarder" lorsque vous avez terminé. Cliquez sur le Live de changements faire publier ces modifications.

### **Contrôle de la catégorie**

Sites Web ESP permet de limiter les catégories sur votre site. Tout comme avec les listes de produit, cliquez sur une catégorie parmi les options sur la gauche et ensuite cliquez sur la flèche simple pour la déplacer sur la liste des exclus.

*Remarque :* Un produit qui est répertorié plusieurs catégories et l'une des catégories liées au produit est définie comme exclu de notre site, ce produit n'apparaîtra pas dans des catégories apparentées.

#### Category Control

This section allows you to control what categories appear on your Website. All categories are shown by default. To exclude a category, select it from the "Included" list on the left. Click the first arrow button in the middle and the category will move to the "Excluded" list on the right. Click the blue "Save" button.

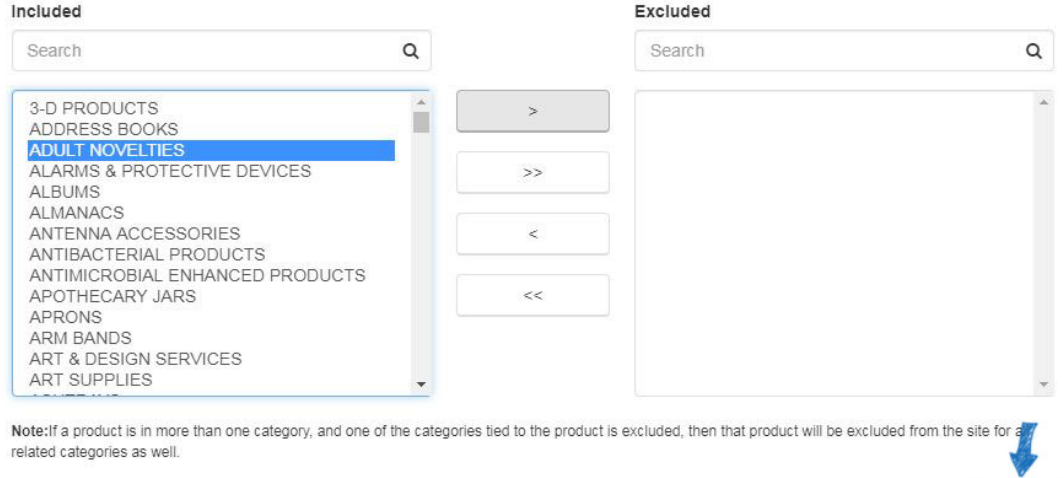

Save

Cliquez sur le bouton "Sauvegarder" lorsque vous avez terminé. Cliquez sur le Live de changements faire publier ces modifications.

### **Commande fournisseur**

Sites Web ESP permet de limiter les fournisseurs figurant sur votre site. L'exclut une zone société, commencez à taper un nom de fournisseur ou numéro de l'ASI. Les résultats correspondants apparaîtra en dessous et nous pouvons cliquer sur le bouton « Ajouter à la liste exclue ».

Pour supprimer un fournisseur de la liste des exclus, placez le curseur sur le fournisseur de liste et puis cliquez sur le bouton « Supprimer de la liste exclue ».

#### Supplier Control

This section allows you to control what suppliers appear on your Website. By default, all suppliers are shown. If you would like to exclude a supplier, type the supplier"s name in the gray box, click the blue "Add to Excluded List" button; and click the blue "Save" button. Save button will only apply to the Supplier Exclusion section.

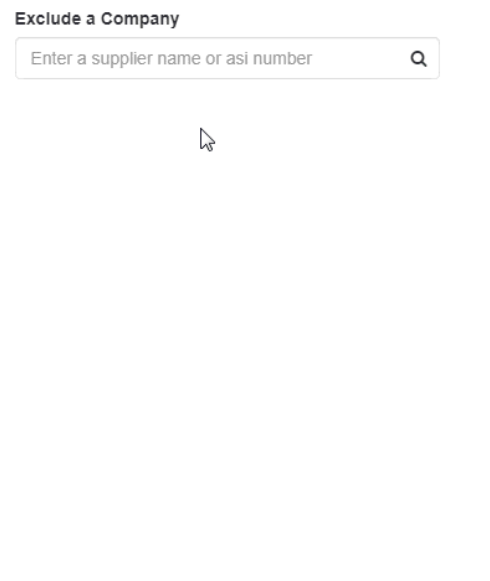

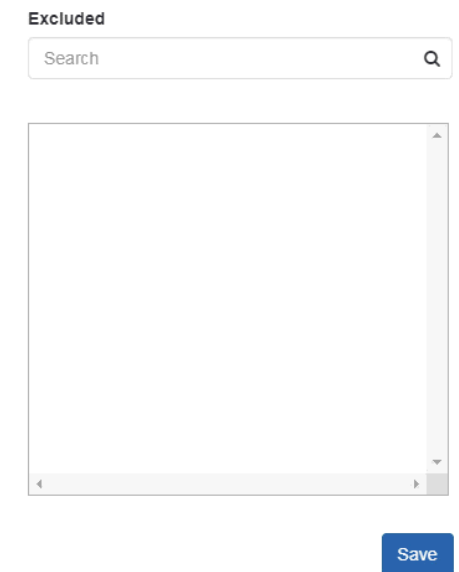

Cliquez sur le bouton "Sauvegarder" lorsque vous avez terminé. Cliquez sur le Live de changements faire publier ces modifications.